本文件包含有受版权保护的专利资料。版权所有。未经杭州博日科技有限公司事 先书面同意,不允许对文件中的任何部分进行复印、重新制作或翻译成其它语言。

首次使用本仪器时, 请务必先仔细阅读使用说明书!

产品专利号: ZL 98 2 44367.6 产品标准号: YZB/浙 0189-2004 医疗器械生产企业许可证: 浙食药监械生产许 20050139号

文件编号: BYQ6041000000000SM 文件版本: 2009年1月 第1.3版

## 重要说明

#### 1 惯 例

注意项目中包含特别重要的信息,请您应仔细阅读。如果不注意按提示去做,有可能 注意: 造成设备损坏或无法正常工作。

#### 警告信息要求您特别小心做某一操作步骤或方法。如果没有正确地按照要求去做,有 警告! 可能导致严重的人身伤害。

#### 2 安 全

在操作、维护和修理本仪器的所有阶段,都必须遵守下面的基本安全措施。如果不遵守这些措 施或本说明书其它地方指出的警告, 便可能影响到仪器提供的保护。同时, 这也会破坏设计和制造 的安全标准以及仪器的预期使用范围。

杭州博日科技有限公司对用户未遵守下述要求所造成的一切后果,概不承担任何责任。

本仪器是符合 GB4793.1 标准的Ⅱ类设备, 防护等级 IP20。本仪器是室内使用的产 注意: 品。

#### A) 仪器接地

为了避免触电事故, 仪器的输入电源线必须可靠接地。本仪器使用的是三芯接地插头, 这种插 头带有一个第 3 (接地) 脚,只能配合接地型电源插座使用,这是一种安全装置。如果插头无法插 入插座内, 则应请电工安装正确的插座, 不要使接地插头失去安全作用。

#### B) 远离带电电路

操作人员不得擅自打开仪器。更换元件或进行机内调节必须由持证的专业维护人员完成。不要 在连接上电源线的情况下更换元件。

#### C) 注意使用电源

在连接交流电源之前,要确保电源的电压与仪器所要求的电压一致(允许±10%的偏差)。并确 保电源插座的额定负载不小于仪器的要求。

#### D) 注意电源线

本仪器通常应使用随机附带的电源线。如果电源线破损,必须更换不许修理。更换时必须用相 同类型和规格的电源线代替。本仪器使用时电源线上不要压任何东西。不要将电源线置于人员走动 的地方。

#### E) 电源线插拔

电源线插拔时一定要手持插头。插头插入时应确保插头完全插入插座,拔出插头时不要硬拉电 源线。

### F) 注意仪器的安放

本仪器应安放时湿度较低、灰尘较少并远离水源(如靠近水池、水管等)的地方,室内应通风 良好,无腐蚀性气体或强磁场干扰。不要将仪器安放在潮湿的或灰尘较多的地方。

本仪器上的开口都是为了通风而设,为了避免温度过热,一定不要阻塞或覆盖这些通风孔。单 台仪器使用时, 仪器四周的通风孔与最近物体的距离应不小于 50cm。多台仪器同时使用时, 各台仪 器之间的距离应不小于 100cm。另外不要在松软的表面上使用仪器, 否则可能会阻塞仪器底部的进 风孔。

温度过高会影响仪器的性能或引起故障。不要在阳光直射的地方使用本仪器,并要远离暖气、 炉子以及其它一切热源。

长时间不使用本仪器时, 应拔下电源插头, 并用软布或塑料纸覆盖仪器以防止灰尘进入。

#### 在下列情况下, 应立即将仪器的电源插头从电源插座上拔掉, 并与供应商联系或请合 注意: 格的维修人员进行处理:

- 有液体洒落进仪器内:  $\bullet$
- 仪器经雨淋或水浇;
- 仪器工作不正常,特别是有任何不正常的声音或气味出现;
- 仪器掉落或外壳受损:
- 仪器功能有明显变化。  $\bullet$

#### 仪器标签  $\mathbf{3}$

a) 标牌

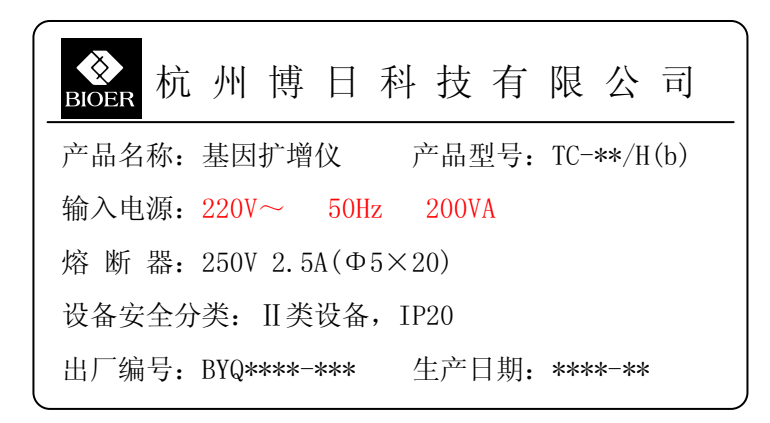

### h) 警告标志

# **A** *I M* HOT SURFACE!

本仪器粘贴有"HOT SURFACE!"标志。在此标志附近的金属部分(模块和热盖) 警告! 在仪器运行程序时或程序运行刚结束后的一段时间内,严禁用身体的任何部位接 触,以免烫伤!

### 4 仪器维护

本仪器应定期用干净软布蘸少量酒精清洗模块上的锥孔,以保证试管与锥孔接触充分,导热良 好。本仪器表面如有污迹,可用软布沾上清洁膏擦洗。

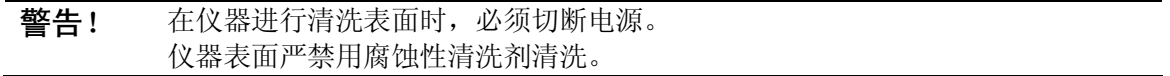

## 5 售后服务

具体保修内容及保修范围见保修卡。

本仪器在开箱后应根据装箱单上的清单, 立即验收包装箱内物品。如发现物品损 注意: 坏或缺少,请立即与供应商联系。 验收合格后,填写产品验收单上相关内容,并将复印件寄回(或传真)发货单位, 以便建档和保修。 仪器开箱后请妥善保存包装箱和包装材料, 以便维修时使用。对于在送往维修部 门途中因包装不善而发生的仪器损伤, 杭州博日科技有限公司不承担任何责任。

 $\blacksquare$ 

次

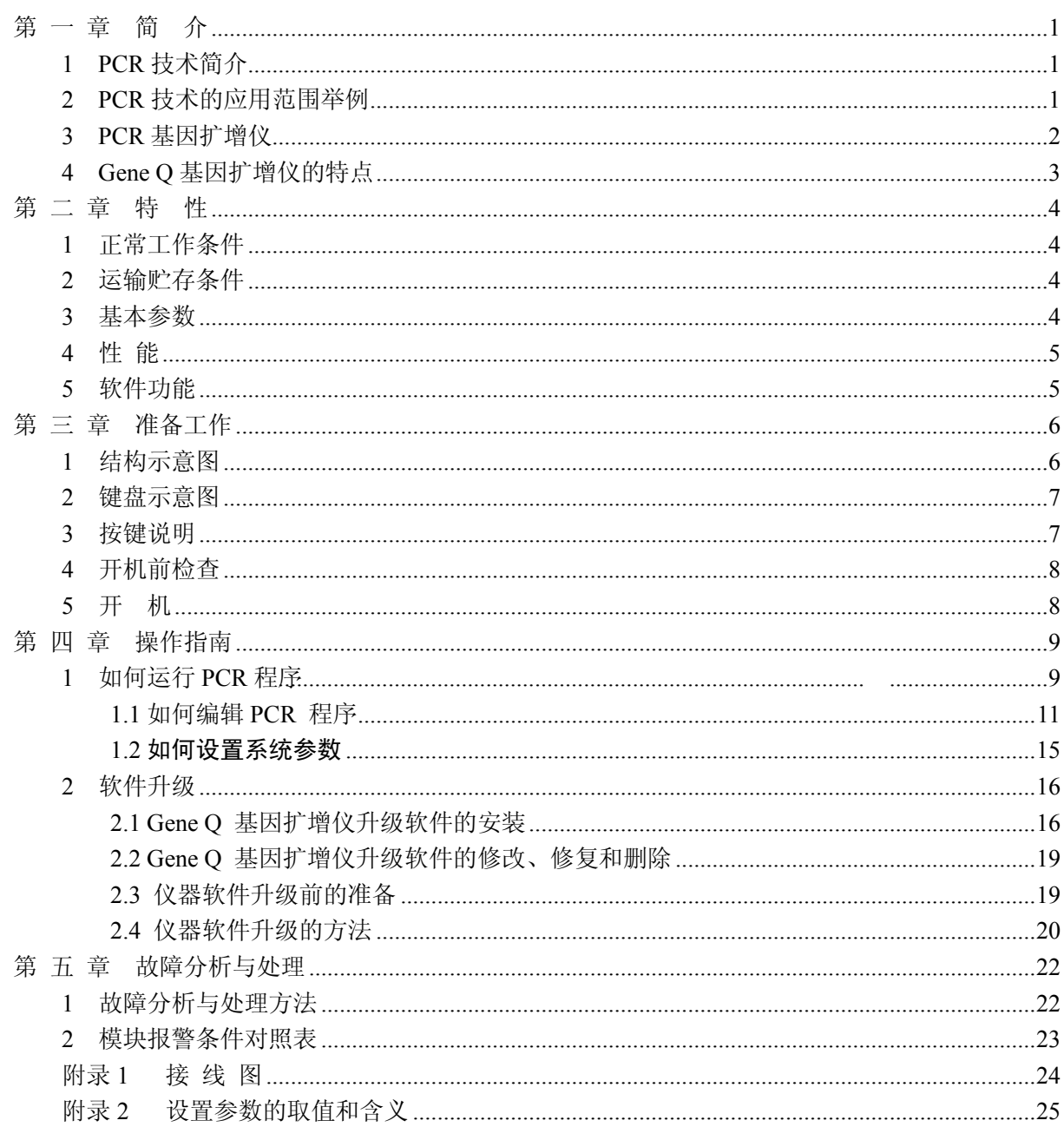

# 第一章简介

本章内容主要有: PCR 技术简介和其应用范围举例, PCR 基因扩增仪简介以及 Gene Q 基 因扩增仪的特点。

## 1 PCR 技术简介

聚合酶链反应 (Polymerase Chain Reaction, 简称 PCR) 技术是一种在体外模拟自然 DNA 复制过程的核酸扩增技术。它是以待扩增的两条 DNA 链为模板, 在一对人工合成的寡核苷酸 引物的介导下,通过耐高温 DNA 聚合酶, 快速、特异地扩增出特定的 DNA 片段。由于它具有 简单、快速、特异和灵敏的特点, 所以自 1985年 Mullis 发明 PCR 技术和 1988年 Erlich 发现耐 高温 DNA 聚合酶以来, 短短的几年间, 该技术以惊人的速度广泛应用于生命科学的各个领域, 特别是在细胞学、病毒学、肿瘤学、遗传病学、法医学、动植物免疫学等方面取得了令世人瞩 目的成就, 成为当代分子生物学发展史上的一个里程碑。

# 2 PCR 技术的应用范围举例

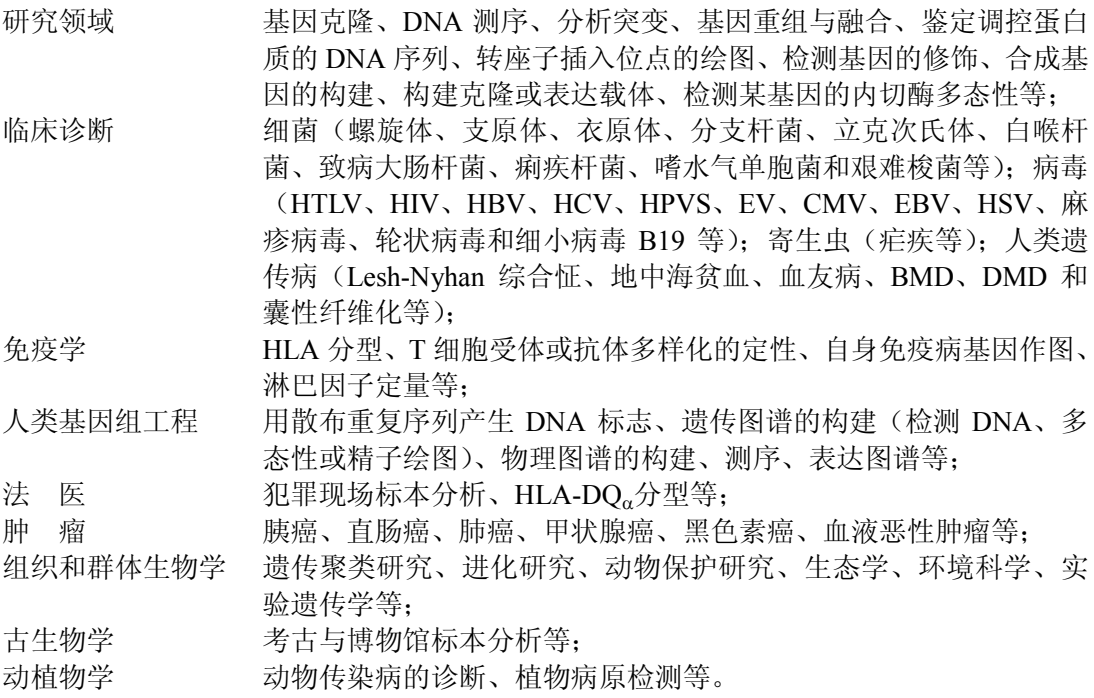

## 3 PCR 基因扩增仪

PCR 基因扩增仪是整个 PCR 实验最关键的仪器, 它的性能决定了整个实验结果的准确性。 特别是扩增仪的恒温和变温的性能是决定基因片段完成变性、退火、延伸的最重要的参数。

#### 衡量 PCR 基因扩增仪的性能主要有以下技术指标:

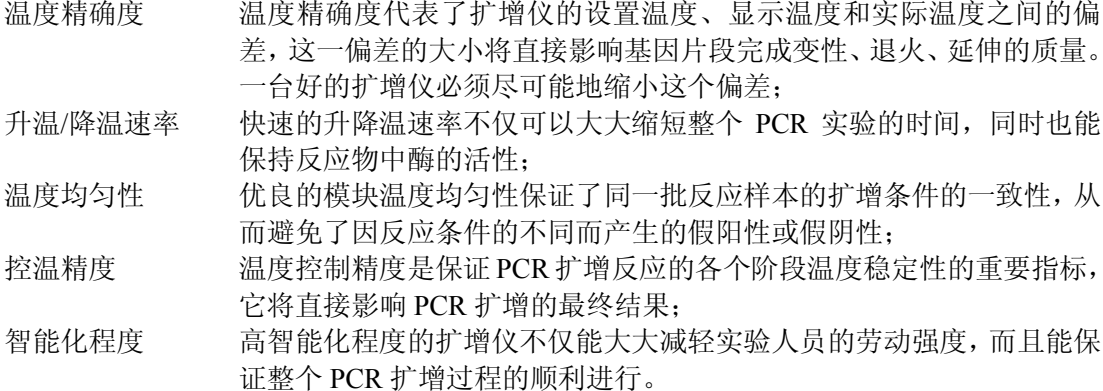

#### 常见的 PCR 基因扩增仪有以下几种:

a) 梯度恒温水浴的基因扩增仪

这种基因扩增仪通常有3个不同温度的恒温水槽构成。通过一个自动控制的机械臂使装有 反应物的样本管在3个水槽中循环浸泡,从而完成变性、退火和延伸3个过程。

这种方式的扩增仪的特点是温度精确度、升降温速率、温度均匀性等性能都非常好。缺点 是智能化程度较低,无法完成一些较复杂的 PCR 过程。同时由于水槽中液体的蒸发和没有低温 保存功能,使这种扩增仪无法实现长时间的无人操作。由于在变温过程中将一个水槽中的样本 管突然加入另一个水槽中, 会造成水槽中温度的波动。特别是污染问题是这种扩增仪的最大弊 端。因此, 这种方式的扩增仪已经逐渐被市场所淘汰。

b) 压缩机制冷的基因扩增仪

这种基因扩增仪的中心是一个具有良好导热性材料制作(铝制或银制)的模块,模块上均 匀地分布着许多个锥形孔,锥形孔的形状与标准的离心试管一致以保证样本试管插入后能紧密 接触。模块由其下部的电阻丝加热升温,降温则通过压缩机来实现。通过微机控制加热和制冷, 从而实现 PCR 所需要的升温、降温和恒温。

这种方式的扩增仪的优点是智能化程度很高,体积较恒温水浴式的基因扩增也有所减小。 但由于压缩机制冷的惰性较大,不仅限制了模块的升降温速率(通常只能达到1℃/秒),而且使 模块在降温时温度的下冲较大。同时在模块上靠近压缩机蒸发管的进出口处不可避免地出现温 度的偏差(进口处温度低,出口处温度高)。

c) 热电制冷的基因扩增仪

这是目前最先进的基因扩增仪。其中心也是一个金属模块(也压缩机制冷的基因扩增仪相 同), 模块的加热和制冷均有紧贴在其底部的热电制冷器来完成。这种扩增仪不仅保留了压缩机 制冷的基因扩增仪的高智能化程度,体积大大缩小。同时由于热电制冷器良好的温度响应特性, 使模块的控温精度和升降温速率都大大提高。而且由于执电制冷器布满了整个模块的底部, 因 此模块的温度均匀性也非常出色。

早期由于热电制冷器的加工工艺问题, 快速和频繁的升降温大大缩短了热电制冷器的使用 寿命。随着热电制冷器加工工艺的改进,长寿命的产品已经完全克服了这个缺点。因此,热电 制冷的基因扩增仪已逐渐成为市场的主流。

# 4 Gene O 基因扩增仪的特点

Gene Q 基因扩增仪是采用热电制冷器的基因扩增仪, 它具有以下特点:

- 采用美国 ITI 先进的热电制冷技术和日本的质量管理模式制造的热电制冷元件, 性能稳定 可靠:
- 变温速度快,升温速率大于 5.0℃/秒,降温速度大于 4.0℃/秒,可大大缩短实验的时间;
- 两种控温模式试剂兼容性更强;  $\bullet$
- 彩色大屏幕液晶显示屏, 人性化操作界面, 运行操作简单明了:
- 具有断电保护功能, 恢复供电后继续完成未完成的程序;
- 热盖可根据实际使用状态调整高度和压力以适应不同反应管,有效防止试剂蒸发和污染;
- RS232 标准接口可与普通计算机连接, 软件可方便升级。

# 第二章特性

本章主要介绍了本仪器的使用和运输贮存条件,以及本仪器的基本参数、性能和功能。

# 1 正常工作条件

环境温度: 10℃ ~ 30℃ 相对湿度: ≤70% 使用电源: 220V ~ 50Hz 200VA

注意: 仪器使用之前,请确认工作条件是否满足上述要求。特别注意电源线接地是否可靠。

# 2 运输贮存条件

环境温度: -20℃ ~ +55℃ 相对湿度: ≤80%

# 3 基本参数

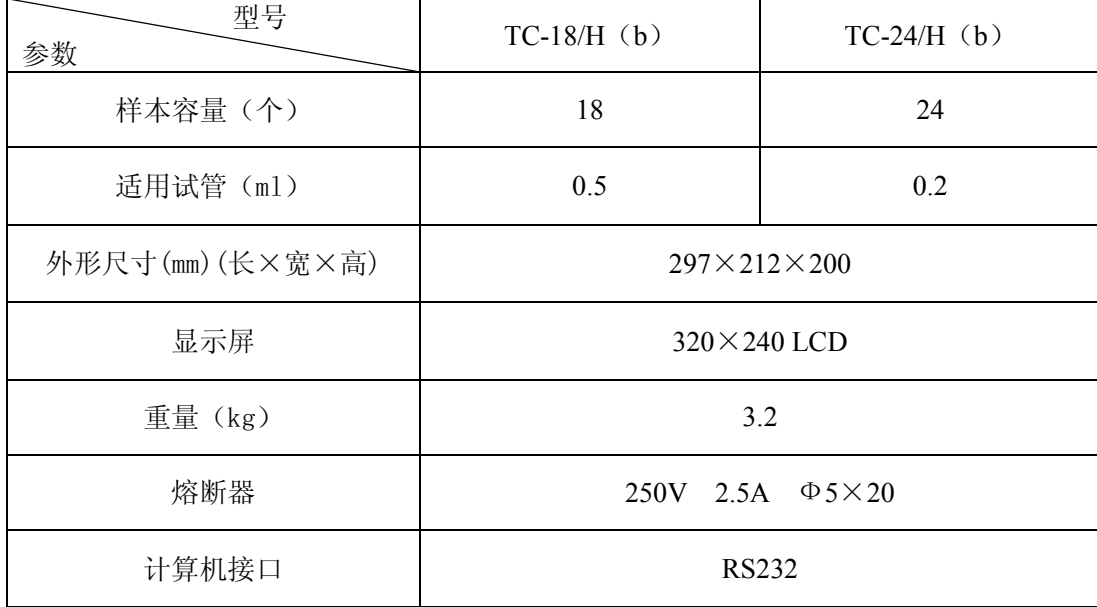

## 4 件 能

温度范围: 4℃~99℃ 升温速率: ≥ 5.0℃/s(max) 降温速率:  $\geq 4.0^{\circ}C/s$ (max) 温控精度: ≤±0.3℃ 温度显示精度:  $\leq \pm 0.5$ °C 模块温度均匀性: ≤±0.5℃ 热盖工作温度范围: 105℃±5℃ 说明: 以上指标的测试条件为: 环境温度 23±5℃, 湿度≤ 70%; 温控精度的测试温度为分别达到 55℃、72℃、95℃后 30 秒开始。

程序储存量: 100个文件 最大段数:5段 最大步骤: 16节 最大循环数: 99次 噪声: 59dB (背景噪声 40dB 以下, 正前方 1m 位置测试)

## 5 软件功能

文件编辑和储存功能 文件查看、修改和删除功能 升降温速率调整功能 循环过程温度和时间自动修饰功能 文件运行的各阶段数据的显示功能 暂停文件运行功能 停止文件运行功能 断电后自动恢复功能 软件升级(标准 RS232 接口) 声音提示功能 文件运行总时间和剩余时间估计功能 时间(年、月、日、时、分、秒)显示和校准功能 故障保护和报警功能

# 第三章 准备工作

本章主要介绍本仪器的结构, 操作键盘和各个按键的功能, 以及在开机前的准备工作。首次使 用本仪器时, 在开机前应首先熟悉本章内容。

# 1 结构示意图

整机结构部分包含: 金属模块组件、开关电源模块(包含电源开关、电源插座、RS232 接口、 熔断器座)、微电脑控制器、操作键盘、显示屏、热盖等。

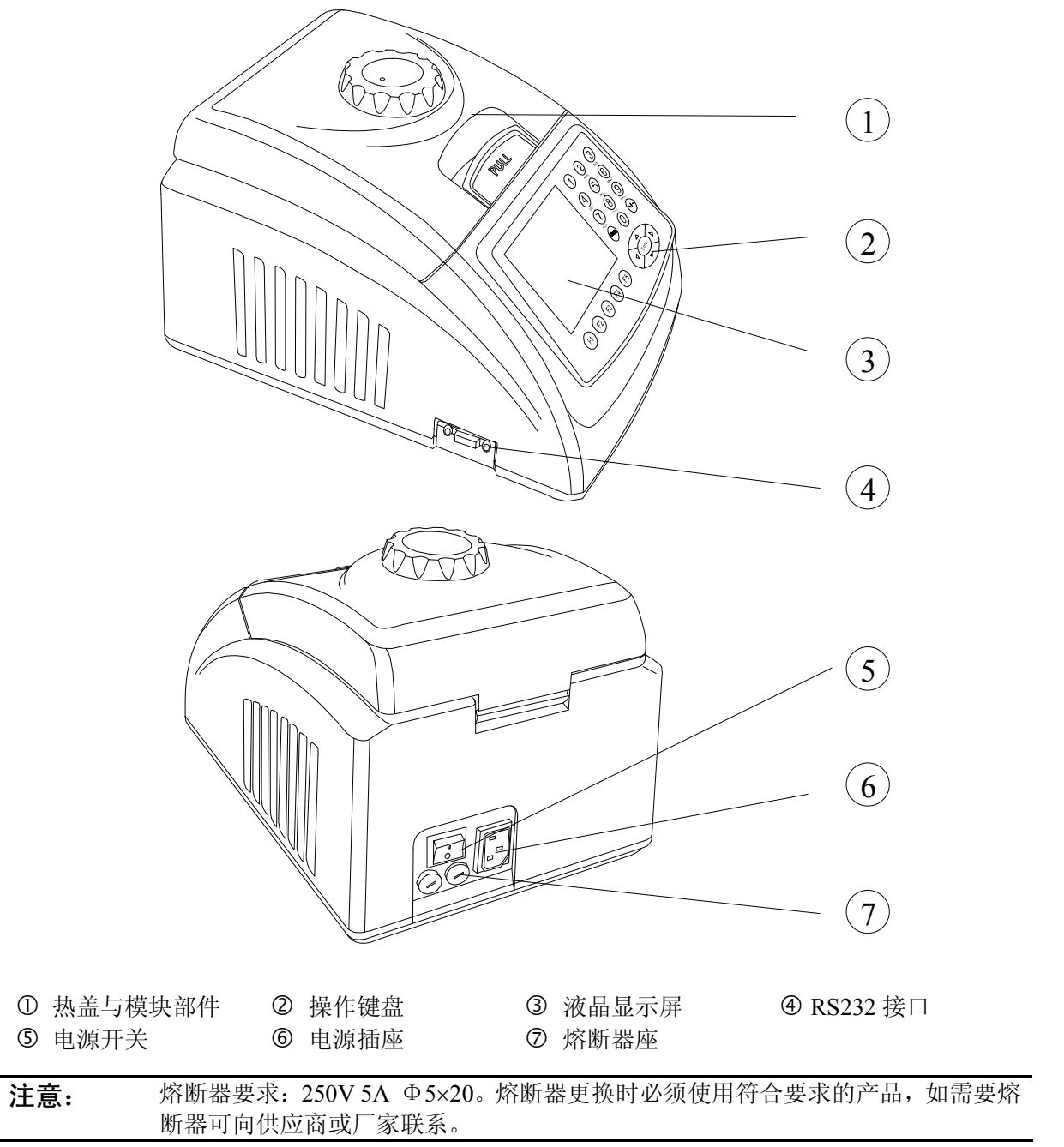

#### 键盘示意图  $2^{\circ}$

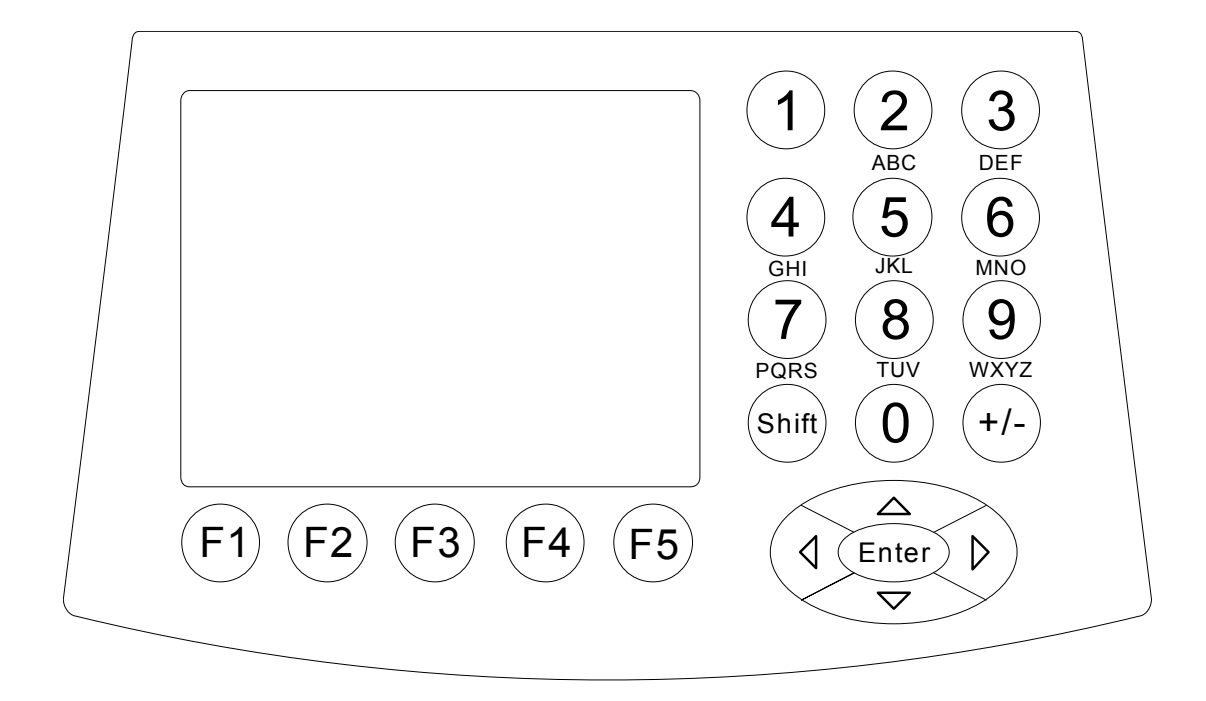

3 按键说明

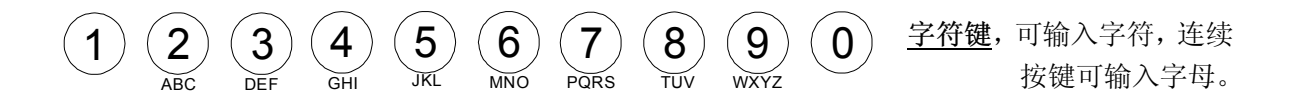

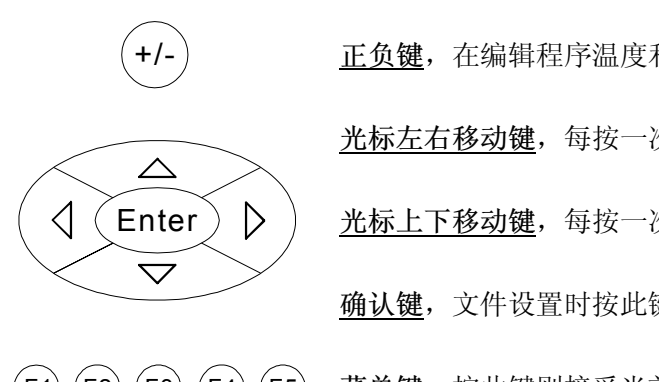

正负键, 在编辑程序温度和时间修饰功能时作为"正、负"号转换。 光标左右移动键,每按一次,光标左右移动一位。 光标上下移动键,每按一次,光标上下移动一位。 确认键,文件设置时按此键,接受当前屏幕显示的设置值。

(F1) (F2) (F3) (F4) (F5) <u>菜单键</u>, 按此键则接受当前屏幕该键上方位置显示的选项。

# 4 开机前检查

在插上插头将仪器通电以前, 应先确认以下内容:

- 1 电源是否与仪器要求的电压相符合;(电源要求见本文件的第二章)
- 2 确认电源线插头已可靠插入电源插座中:
- 3 电源线接地可靠。

# 5 开 机

打开电源开关(将开关拨到"-"的位置),扩增仪会发出"嘟嘟"2声,表明电源已接通。

此时屏幕将显示"Self testing ······ ", 仪器将进行自检。自检大约需要 1~2 分钟, 请耐心等 候。若自检没有发现问题屏幕将出现主界面, 以下就可以进行 PCR 扩增文件的编辑、查阅修改和删 除等操作。

# 第 四 章 操作指南

本章详细介绍了 PCR 扩增文件的编辑、杳阅、修改和删除的方法, 以及如何运行 PCR 扩增文 件。同时还介绍了文件运行过程中显示内容的含义。还有仪器内部时钟的查看和校准。

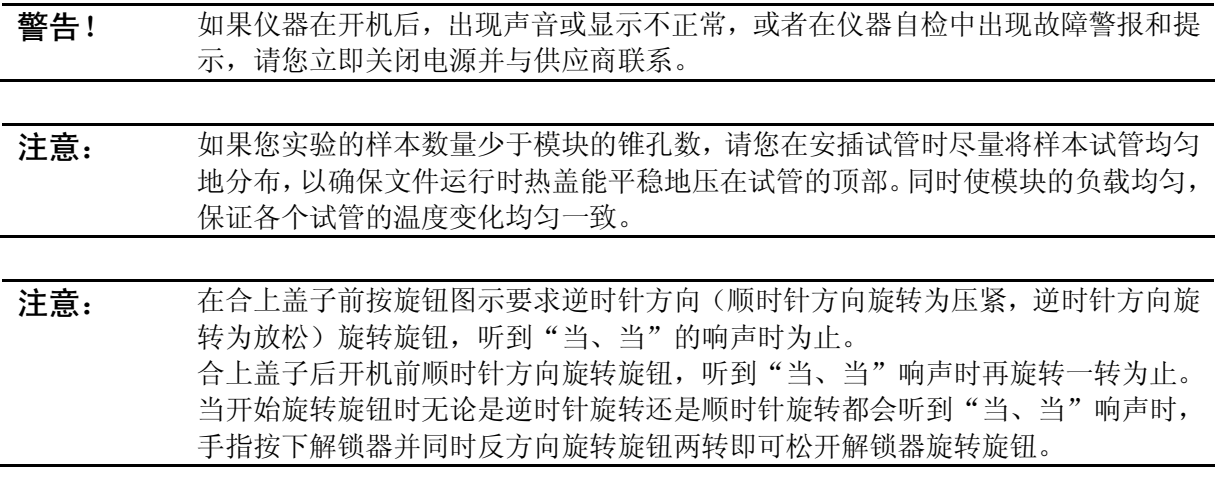

◎ 准备好了吗? 让我们开始吧!

# 1 如何运行 PCR 程序

打开电源开关,扩增仪会发出"嘟嘟"2声,表明电源已接通。此时屏幕将显示"Self-testing •••••• ", 仪器将进行自检。自检大约需要 1~2 分钟, 请耐心等候。若自检没有发现问题屏幕将出现 主界面。

主界面左上方显示的是热盖设置状态。 主界面中间显示的是博日公司信息、软件版本 号、模块类型、默认程序、默认使用者、控制 模式和样本量等信息。

- ◆ 按"File"键讲入文件列表界面。
- ◆ 按"System"键进入系统参数设置界面。
- ◇ 如果当前默认文件不带有密码, 按"Run" 进入运行模式或样本容量输入窗口;如果 当前默认文件带有密码, 按"Run"键弹 出输入密码对话框。

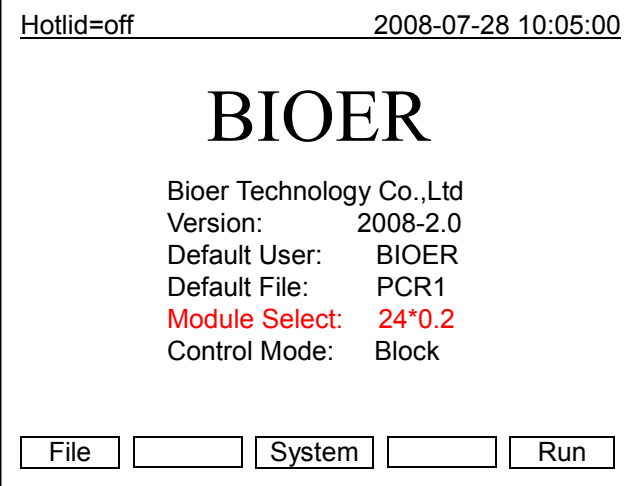

主界面

 $\overline{a}$ 

### Enter password

在本界面中按数字键即可输入密码。 按"Back"键返回主界面。按"Accept" 键确认密码,进入文件运行界面或样本容 量输入窗口。如果密码输入错误, 将弹出 以下提示对话框:

Password error. Try again.

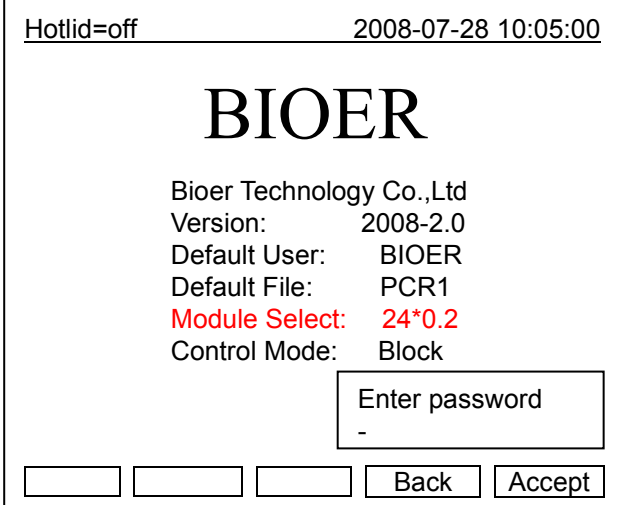

如果当前 Control Mode 为 Block 模式, 按  $\left\langle \mathbf{r} \right\rangle$ "Accept"键进入文件运行界面。如果当 前 Control Mode 为 Tube 模式, 按"Accept" 键弹出样本容量输入对话框。

> Please enter sample volume:  $020 \mu$

在本界面中按字符键即可根据实际情 况输入样本容量。在 Tube 模式控温下, 不 同的样本容量将有不同的过冲温度及持续 时间。

- ◆ 按"Back"键返回主界面。
- ◆ 按"Run"键进入文件运行界面。

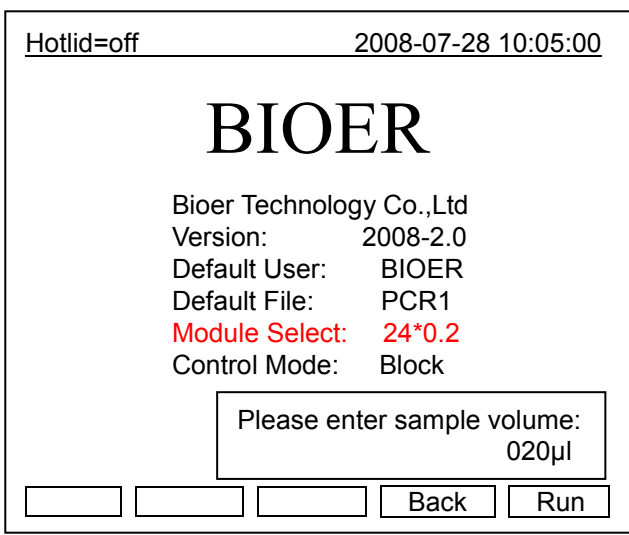

# 1.1 如何编辑 PCR 程序

在主界面中按"File"键进入文件列表界 面,如图文件列表中的文件有3个,当闪烁条 在 User 栏闪烁时, 可通过方向上下键选择用 户, 同时 File Name 栏会动态显示选定的用户 所对应的文件; 通过右键切换到 File Name, 此时, 闪烁条在 File Name 栏闪烁, 通过上下 键选择对应用户的文件。

- ◆ 按"New File"键可编辑一个新文件。
- ☆ 按"Delete"键将提示"Do you want to delete the file? Please select 'F3' or 'F4'", 按提示信息选择删除 (Delete) 或退出 (Back)。
- ☆ 按"Back"键返回主界面。
- ◇ 如果文件未设置密码, 按"Edit"键进入 文件编辑界面: 如果文件设置有密码, 按 "Edit"键弹出输入密码对话框。

Enter password:

在本界面按数字键直接输入密码, 按 "Back"键返回文件列表界面。按"Accept" 键确认密码, 讲入文件编辑界面。

文件列表界面

| Hotlid=off                                |                    | 2008-07-28 10:05:00 |            |  |  |  |  |  |  |
|-------------------------------------------|--------------------|---------------------|------------|--|--|--|--|--|--|
| No.                                       | User               | File Name           | Save Time  |  |  |  |  |  |  |
| 1                                         | BIOER1*            | PCR <sub>1</sub>    | 2008-07-28 |  |  |  |  |  |  |
| $\overline{2}$                            | BIOFR <sub>2</sub> | PCR <sub>2</sub> *  | 2008-07-28 |  |  |  |  |  |  |
| 3                                         | BIOER3             | PCR <sub>3</sub>    | 2008-07-28 |  |  |  |  |  |  |
|                                           |                    |                     |            |  |  |  |  |  |  |
|                                           |                    |                     |            |  |  |  |  |  |  |
|                                           |                    |                     |            |  |  |  |  |  |  |
|                                           |                    |                     |            |  |  |  |  |  |  |
|                                           |                    |                     |            |  |  |  |  |  |  |
|                                           |                    |                     |            |  |  |  |  |  |  |
|                                           |                    |                     |            |  |  |  |  |  |  |
|                                           |                    |                     |            |  |  |  |  |  |  |
| New File<br>Edit<br>Delete<br>Back<br>Run |                    |                     |            |  |  |  |  |  |  |
|                                           |                    |                     |            |  |  |  |  |  |  |

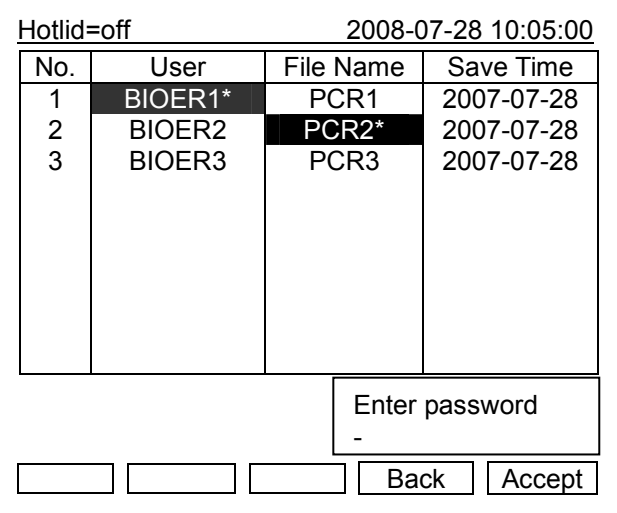

◇ 如果文件未设置密码, 按"Run"键进入文件运行界面或样本容量输入界面; 如果文件设置有密 码, 按"Run"弹出输入密码对话框。在输入密码对话框中输入正确密码, 按"Back"键返回文 件列表界面, 按"Accept"键确认密码, 进入文件运行界面或样本容量输入窗口。

在文件列表界面按"Run"键,输入文件 密码后:

◆ 如果当前 Control Mode 为 Block 模式, 按 "Accept"进入文件运行界面: 如果当前 Control Mode 为 Tube 模式, 按"Accept" 键会弹出样本容量输入对话框:

> Please enter sample volume:  $020$ µl

和主界面相同按数字键,可根据实际 情况输入样本容量, 按"Back"键返回到 文件列表界面: 按"Run"进入文件运行 界面。

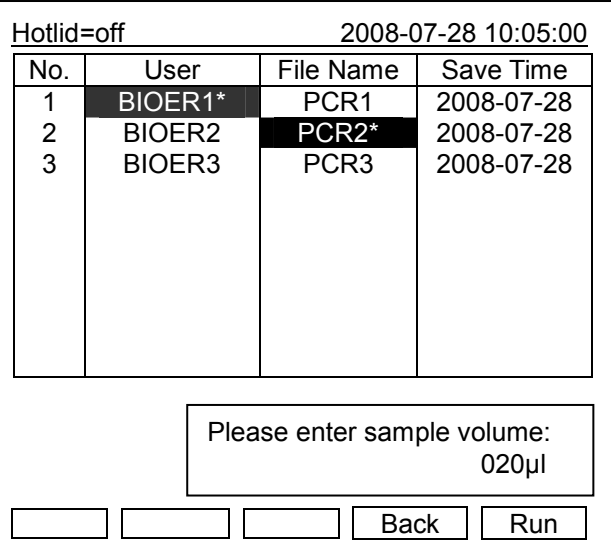

用户和文件的右上角显示"\*",表示此文件为系统默认的运行文件,默认运行。文 注意: 件可在系统参数设置界面中修改。

在本界面可编辑文件的节和段, 文件由 节和段构成, 段中包含有节, 段内的节可设 置循环次数(关系见下图)。按光标上下移 动键、光标左右移动键移动光标,光标所在 之处文字颜色反白显示。按字符键可改变参 数设置。按正负键改变正负号。

- ◆ 按"+Seg."键进入节编辑状态。在一 节中, 可依次设置温度(Temp)、持续时 间(Time)、升降温速率(Ramp)、每循 环温度增量(+Temp)和每循环时间增 量(+Time)。按"Delete"键将立即删 除光标所在一节。
- ◆ 按"+Cycle"键进入段编辑状态。可依 | └─ 次设置循环数和循环起始节。如图设置表示在第1段中从第1节到第3节循环,共循环10遍。

◆ 重复按"+Cvcle"键可添加段(最多5个段), 按"Delete"键将立即删除当前段。按光标上下 移动键可分别进入前一段或后一段。

- ◆ 按"Save/Run"键进入文件保存界面。
- ◇ 按"Back"键退回到文件列表界面。

文件编辑界面

| Hotlid=off                                                                   |         |                 |         | 2008-07-28 10:05:00 |        |         |  |  |
|------------------------------------------------------------------------------|---------|-----------------|---------|---------------------|--------|---------|--|--|
| 100                                                                          |         |                 |         |                     |        |         |  |  |
| 75                                                                           |         |                 |         |                     |        |         |  |  |
| 50                                                                           |         |                 |         |                     |        |         |  |  |
| 25                                                                           |         |                 |         |                     |        |         |  |  |
| 0                                                                            |         |                 |         |                     |        |         |  |  |
| Temp                                                                         |         | 1c 95.0 2c 55.0 | 3c 72.0 | 4 04.0              |        |         |  |  |
| Time                                                                         | 01:00   | 02:00           | 01:45   | 00:00               |        |         |  |  |
| Seg.                                                                         | Temp(C) | Time            |         | Ramp(C/s)           | +Temp  | $+Time$ |  |  |
| 1c                                                                           | 95.0    | 01:00           | #.#     |                     | $+0.0$ | $+0:00$ |  |  |
| 2c                                                                           | 55.0    | 02:00           | #.#     |                     | $+0.0$ | $+0:00$ |  |  |
| Зс                                                                           | 72.0    | 01:45           | #.#     |                     | $+0.0$ | $+0:00$ |  |  |
| 4                                                                            | 04.0    | 00:00           | #.#     |                     | $+0.0$ | $+0:00$ |  |  |
| Cycle1: $×10$ From 01 to 03<br>Back<br>Save/Run<br>+Seg.<br>Delete<br>+Cycle |         |                 |         |                     |        |         |  |  |

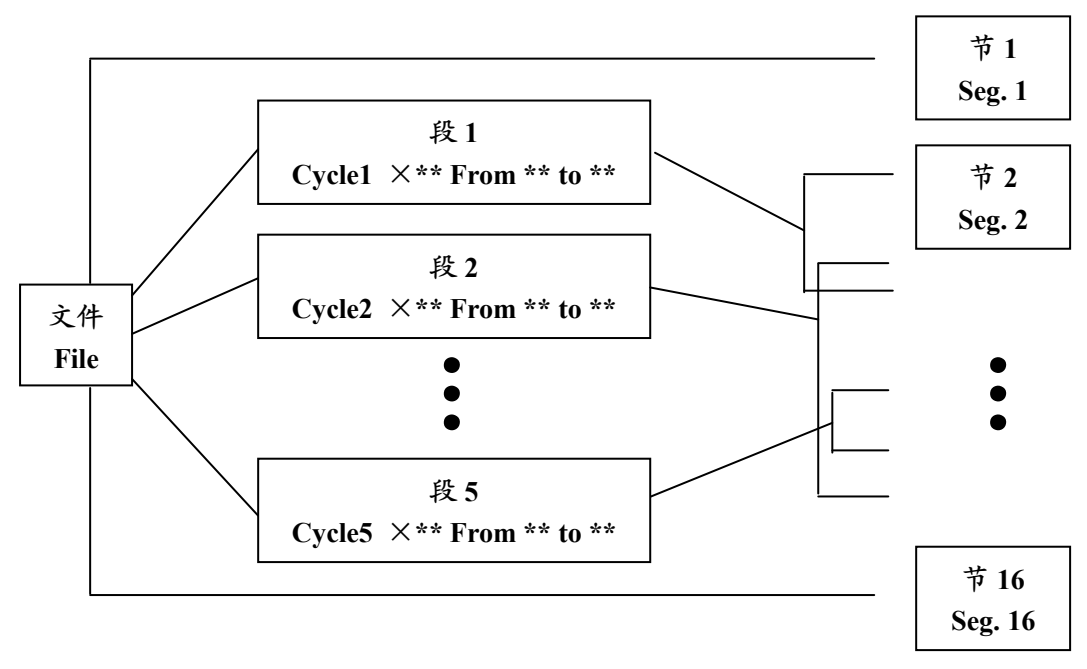

特别提醒: 1、新编辑的PCR 程序请先保存再运行, 否则文件运行结束后不保存程序文件; 2. "Time" 设置为"--:--" 时, 将在模块控温的同时自动关闭热盖。

文件中节和段的关系图

文件保存界面

在本界面中按字符键即可输入文件名, 按确认键光标后移一位。用上下键选择User、 File Name, Password 或 Password confirm。 左键删除字符,右键移动光标。按 Caps 键可 改变输入字符的大小写, 在屏幕左上角处有 大小写提示(如图)。

- ◆ 按"Main"键退回到主界面
- ◆ 按"Save"键可保存该文件。文件正常 保存后, 系统将提示 "File havebeen saved. Please continue another operation", 按确认键提示条消失。如 果文件重名,系统将提示重命名 (Rename)或继续保存(Save)。

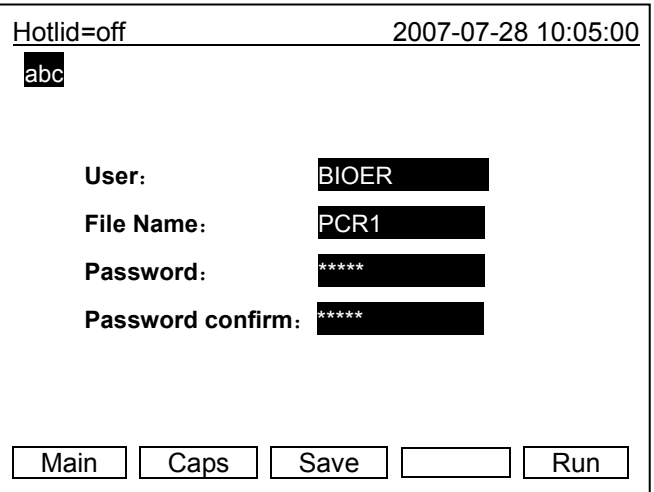

◆ 如果当前 Control Mode 为 Block 模式, 按"Run"键进入文件运行界面; 如果当前 Control Mode 为 Tube 模式, 按"Run"键会弹出样本容量输入对话框。

> Please enter sample volume: 050µl

和主界面相同,可根据实际情况输入样本容量。按"Back"键返回文件保存界面:按"Run" 键讲入文件运行界面。

讲入文件保存界面, 如果未按"Save" 键, 直接按"Run", 系统将提示"The modifications will be lost after running. Do you still want to run?"

- ◆ 按"No"返回文件保存界面。
- ◆ 按"Yes"进入文件运行界面及样本容 量输入界面。(注意: 此次修改在程序 运行完成后将不会保存。)
- ◆ 按"Yes"后, 如果当前 Control Mode 为 Block 模式, 程序进入文件运行界 面: 如果当前 Control Mode 为 Tube 模 式, 弹出样本容量输入对话框:

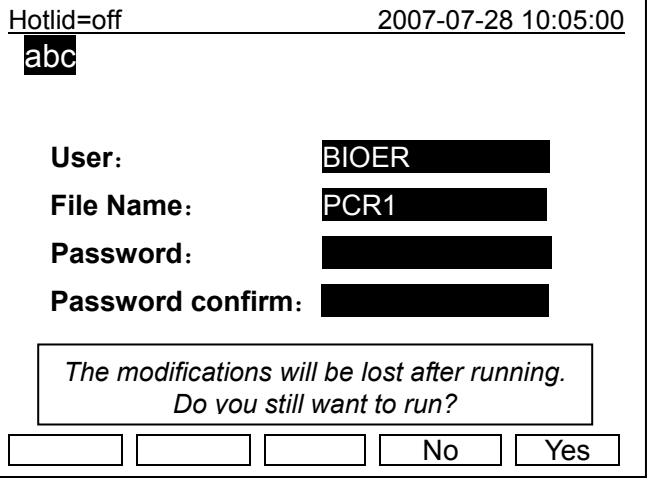

#### Please enter sample volume:  $050$ ul

和主界面相同,可根据实际情况输入样本容量。按"Back"键返回文件保存界面: 按"Run" 讲入文件运行界面。

进入文件运行界面,文件正常运行时, Now Running 处的"…"会不断闪烁。运 行结束后, 系统将提示 "File running is over, Press 'Enter' back to the main interface.".

- ◆ 按"Stop"键将提示"Do you want to stop running? Please select 'F1' or 'F3' ", 按提示信息选择 停止 (Stop) 或继续 (Start)。
- ☆ 按"Pause"键将提示"Pause state now. Press 'F3' to continue running.", 按提示信息可选择继续(Start)。
- ◆ 按"View File"键可杳看已编辑的 PCR 程序。

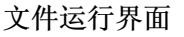

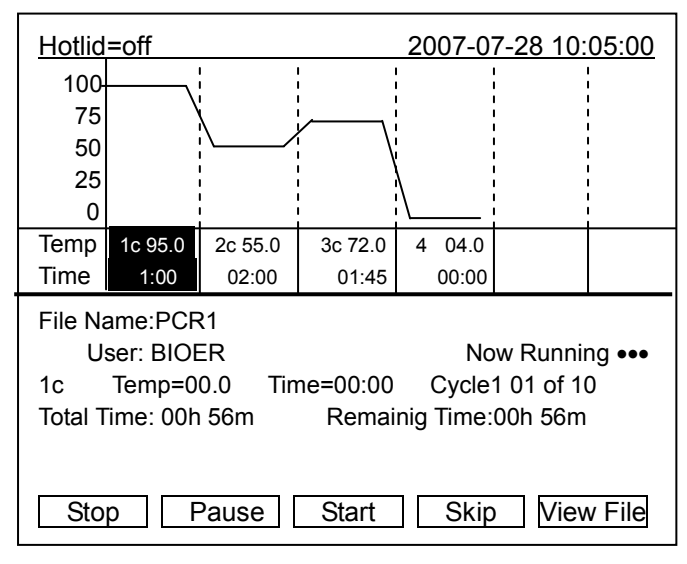

◆ 按"Skip"键可直接跳过目前的温度段进入下一个温度。

### 1.2 如何设置系统参数

在主界面中按"Svstem"键讲入系统参数 设置界面。

按确认键光标可下移一项。选项后有符号 "N", 按光标上下移动键可翻滚选择需要选 项,其它选项可按字符键输入信息, 按光标左 右移动键移动光标位置。

- ◆ 按"Back"键退回主菜单。
- ☆ 按"Save"键保存参数。

特别提醒: 设置系统参数后按"Save"键确认, 否则系统参数不改变。

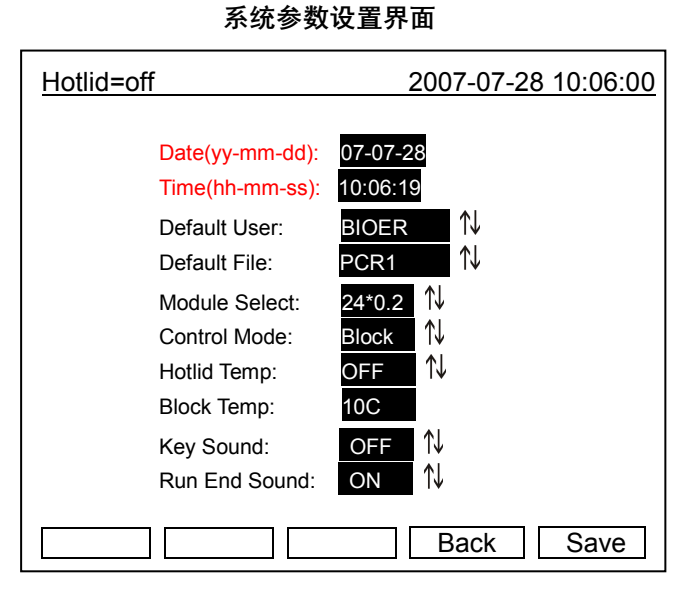

- 1.2.1 "Date", "Time"表示为系统开机后默认的系统时间。
- 1.2.2 "Default File", "Default User"表示为系统开机后默认运行程序的名字和使用者。
- 1.2.3 "Module Select"表示为模块型号。包括"18\*0.5"和"24\*0.2"两种选择。开机后根据实 际情况选择所使用模块型号。
- 1.2.4 "Control Mode"表示为系统开机后默认的控温方式。包括"Block"和"Tube"两种选择。
	- "Block"模式:只是单纯的考虑了模块在升降温过程中的温度控制,由于试剂的升降温 过程相对于模块有一个滞后过程,所以试剂实际的温度变化过程与我们设置的程序并不 一样,试剂达到设置温度的实际时间要远远小于设置时间(模块温度与试剂温度关系见 下图)。

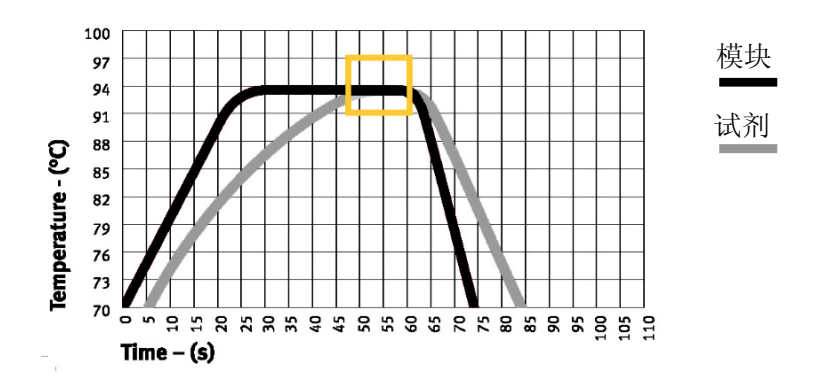

"Tube"模式:考虑到了试剂升降温相对于模块的滞后过程, 在到达设置温度后, 有一 个过冲过程, 使得试剂更快的达到设定温度。在与"Block"模式相同的设置时间内, 试剂达到设置温度的实际时间明显延长(模块温度与试剂温度关系见下图)。

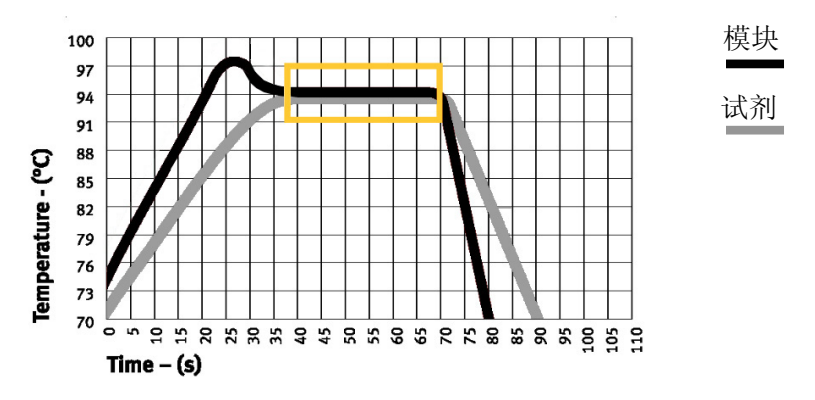

"Hotlid"表示热盖的开/关状态。  $1.2.5$ 

"Key Sound", "Run End Sound"分别表示按键的声音以及程序运行结束后的提示声音。  $1.2.6$ 

以上各个参数的具体指标请见本说明书附录2《设置参数的取值和含义》

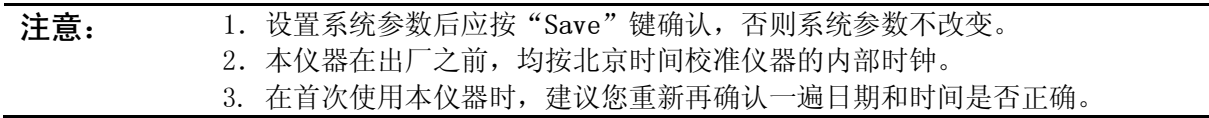

# 2 软件升级

# 2.1 Gene Q 基因扩增仪升级软件的安装

1) 在 Gene Q 基因扩增仪安装光盘中选中并点击 "setup.exe", 启动安装向导程序, 按"下一步"继 续安装(如下图);

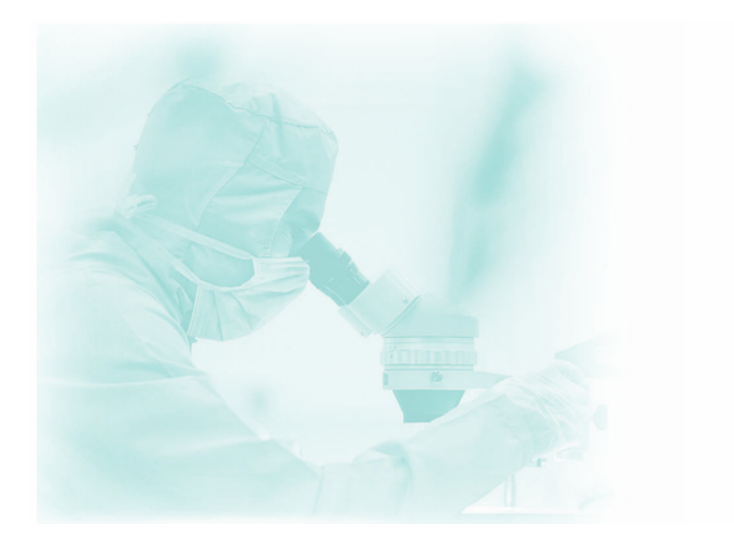

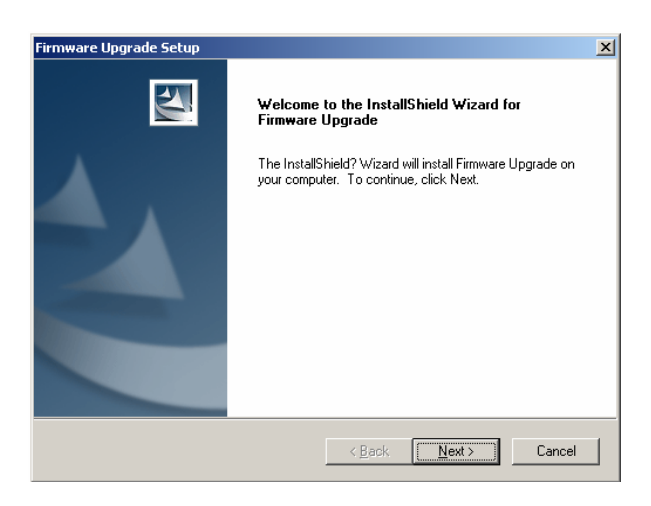

2) 请确认软件"许可证协议" (如下图), 按"是"进入信息注册;

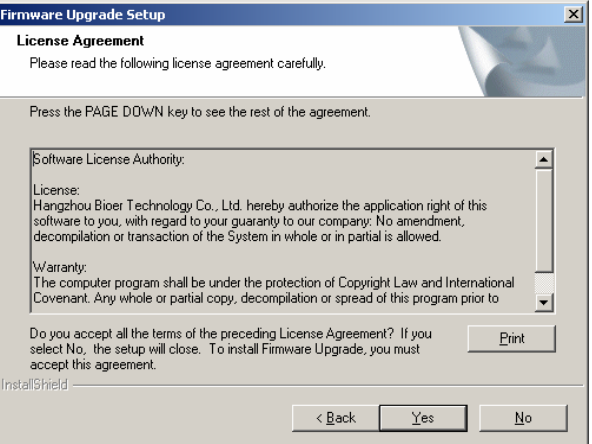

3) 请输入您的信息(如下图), 按"下一步"进入安装文件的文件夹选择;

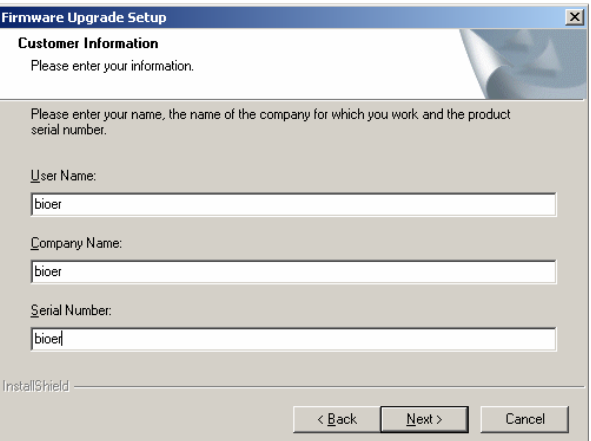

4) 请选择安装文件的文件夹(如下图), 按"下一步"进入安装状态, 安装向导程序将自动完成安 装。

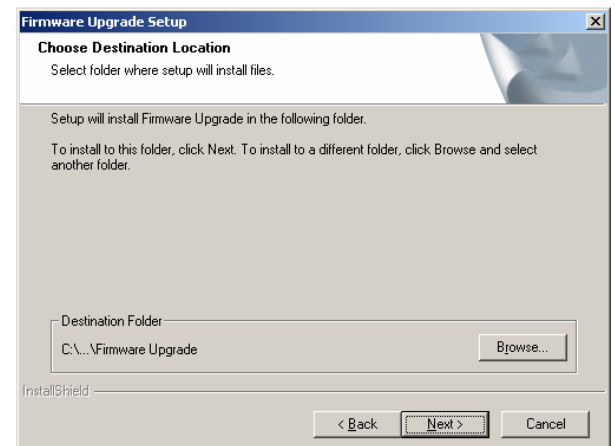

5) 安装向导程序将提示安装完成(如下图), 请按"完成"确认。

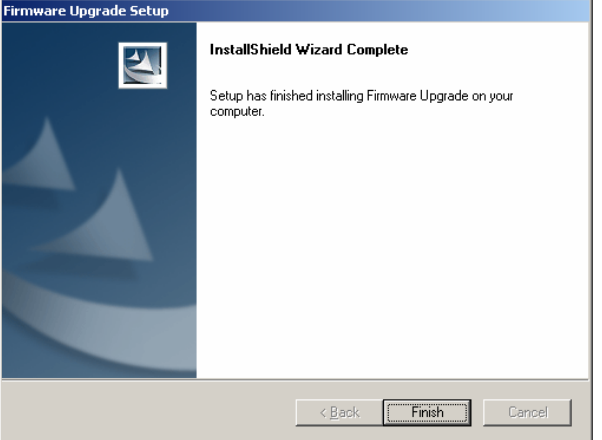

# 2.2 Gene Q 基因扩增仪升级软件的修改、修复和删除

1) 如果您的计算机上已经安装了 Gene Q 基因扩增仪软件安装程序, 点击 "setup.exe", 将启动 Gene Q 基因扩增仪软件安装程序的修改、修复和删除的安装向导程序(如下图), 可选择"修改"、"修 复"或"删除"选项, 按"下一步"完成相应操作;

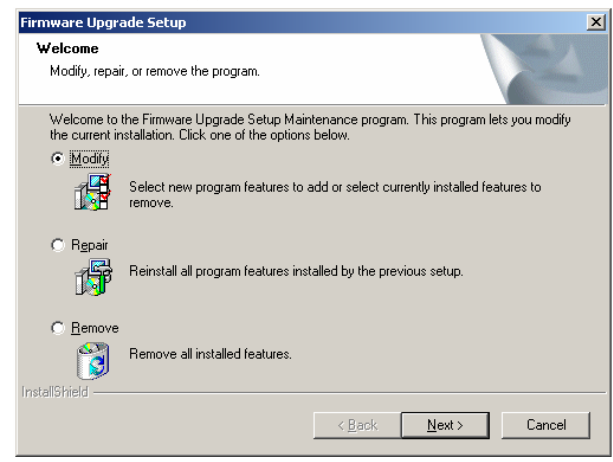

2) 选择"修改", 按"下一步"将编辑安装组件, 按"完成"结束(如下图)。

注意: "安装文件"为必选项, 点击删除"安装文件"前的"√"将导致 Gene Q 基因扩增仪软件安 装程序在您的操作系统中不完整,

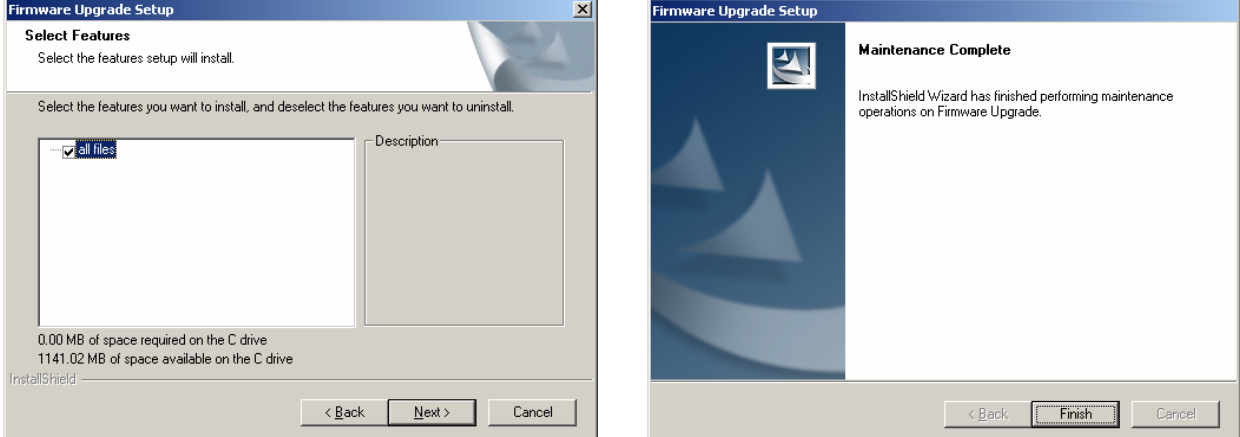

3) 选择"修复", 按"下一步"可修复安装程序, 按"完成" 结束。

注意: 安装文件的缺失无法修复, 请用 Gene Q 基因扩增仪软件安装程序(中文版)的修改方式添 加安装文件。

4) 选择"删除", 按"下一步"将删除安装程序, 按"完成"结束。

## 2.3 仪器软件升级前的准备

1) 在计算机上安装 Gene Q 基因扩增仪升级软件;

- 2) 将最新的升级程序(\*.bin) 复制到计算机上;
- 3) 用 RS232 接口线连接计算机 "COM1" 接口和仪器 RS232 接口;
- 4) 打开仪器电源开启仪器, 记录仪器的系统参数设置界面中的设置值:

5) 仪器退出到主界面并关机, 准备开始升级。

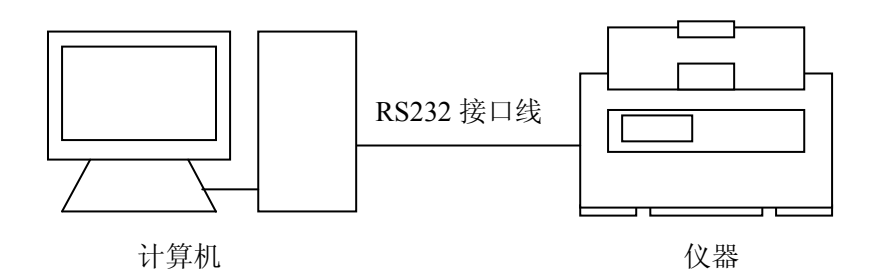

## 2.4 仪器软件升级的方法

- 1) 打开仪器电源开启仪器, 同时按住仪器 F1 键, 仪器进入软件升级准备状态, 仪器显示屏上 提示 "Prepare to upgrade •••";
- 2)在开始菜单中点击"Firmware Upgrade"或在升级软件安装目录下启动 Firmware Upgrade ch.exe 升级软件,将显示升级程序安装界面(如图1),按"展开"键可打开为扩展界面(如图2),按 "测试"键可测试 RS232 接口线是否正常连接。若正常连接, 将在计算机上显示"通讯正常"。 按"压缩"键界面可恢复到初始界面;
- 3) 按"打开"键, 选择在计算机中的升级程序(\*.bin);
- 4) 按"开始"键, 计算机开始升级仪器中的软件, 仪器显示屏上提示"Receiving Data …";
- 5) 软件升级中, 仪器会再提示 "Configuring Mode ……";
- 6) 软件升级完成后, 仪器将提示 "Upgrade Completed ……";
- 7) 仪器关机后重启, 进入仪器系统参数设置界面重新设置系统参数;
- 8) 软件升级完成。

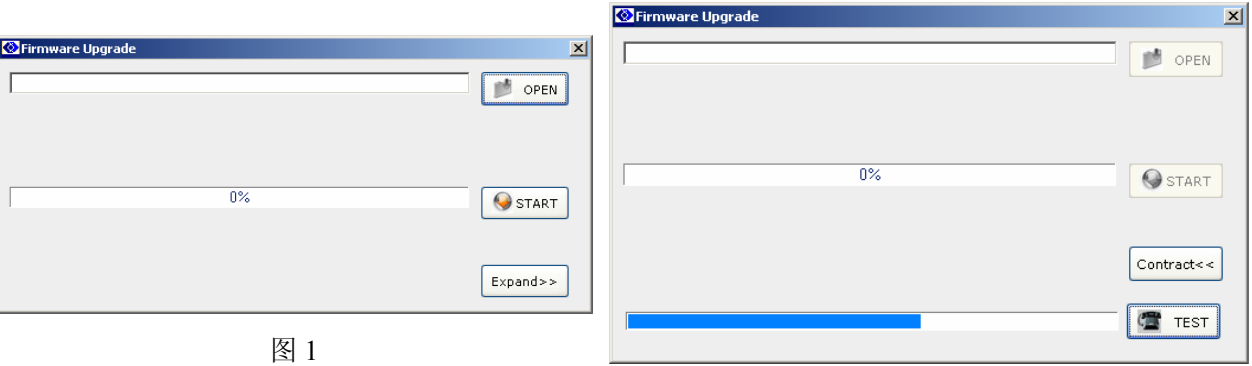

图2

- 注: 如果计算机 COM1 接口连接不正常, 请检查计算机上的 COM1 接口属性。
	- 1) 打开计算机的控制面板, 点击"设备管理器", 在"设备管理器"对话框中(如图3) 双击通讯端口 (COM1):
	- 2) 洗择端口设置洗项中的"高级"洗项:
	- 3) 在 "COM1 的高级设置"对话框中(如图 4) 校正正确的 COM 端口号。

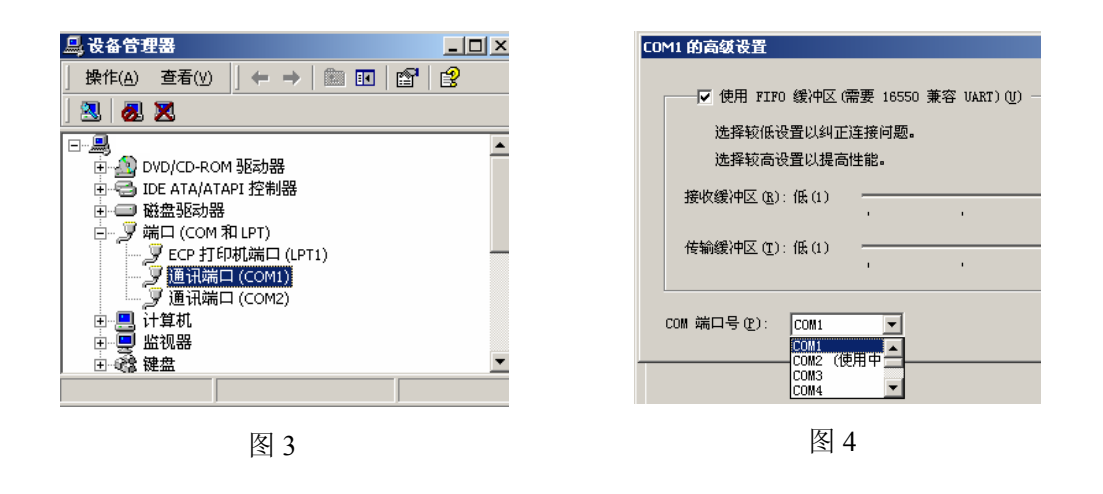

注意: 程序版本升级将不作另行通知,用户可登陆网站www.bioer.com.cn 查询并下载最新 版本的程序。

# 第 五 章 故障分析与处理

本章主要介绍了本仪器可能出现的故障现象、原因分析和处理方法。

#### 故障分析与处理方法  $\mathbf{1}$

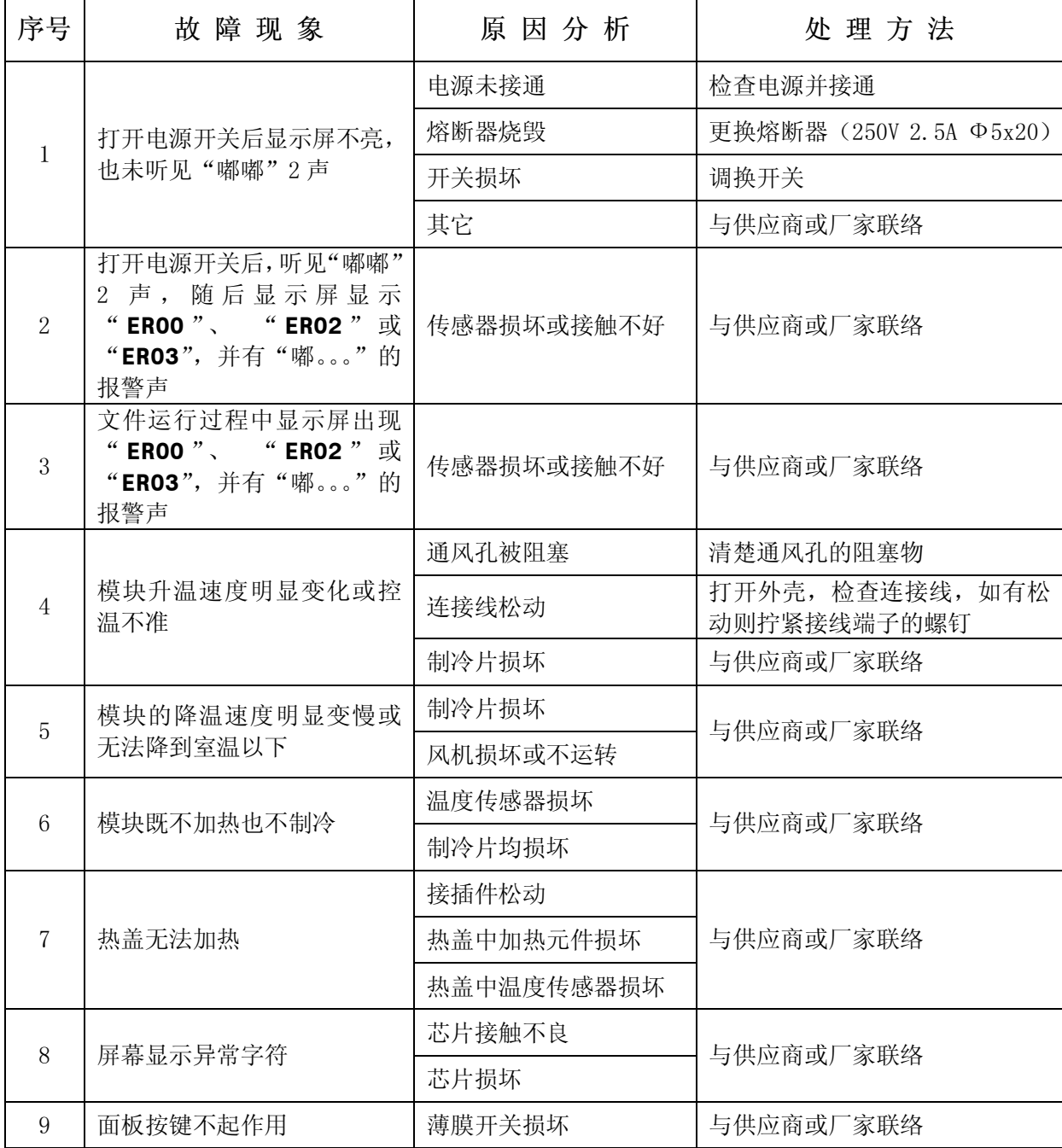

#### 模块报警条件对照表  $2<sup>1</sup>$

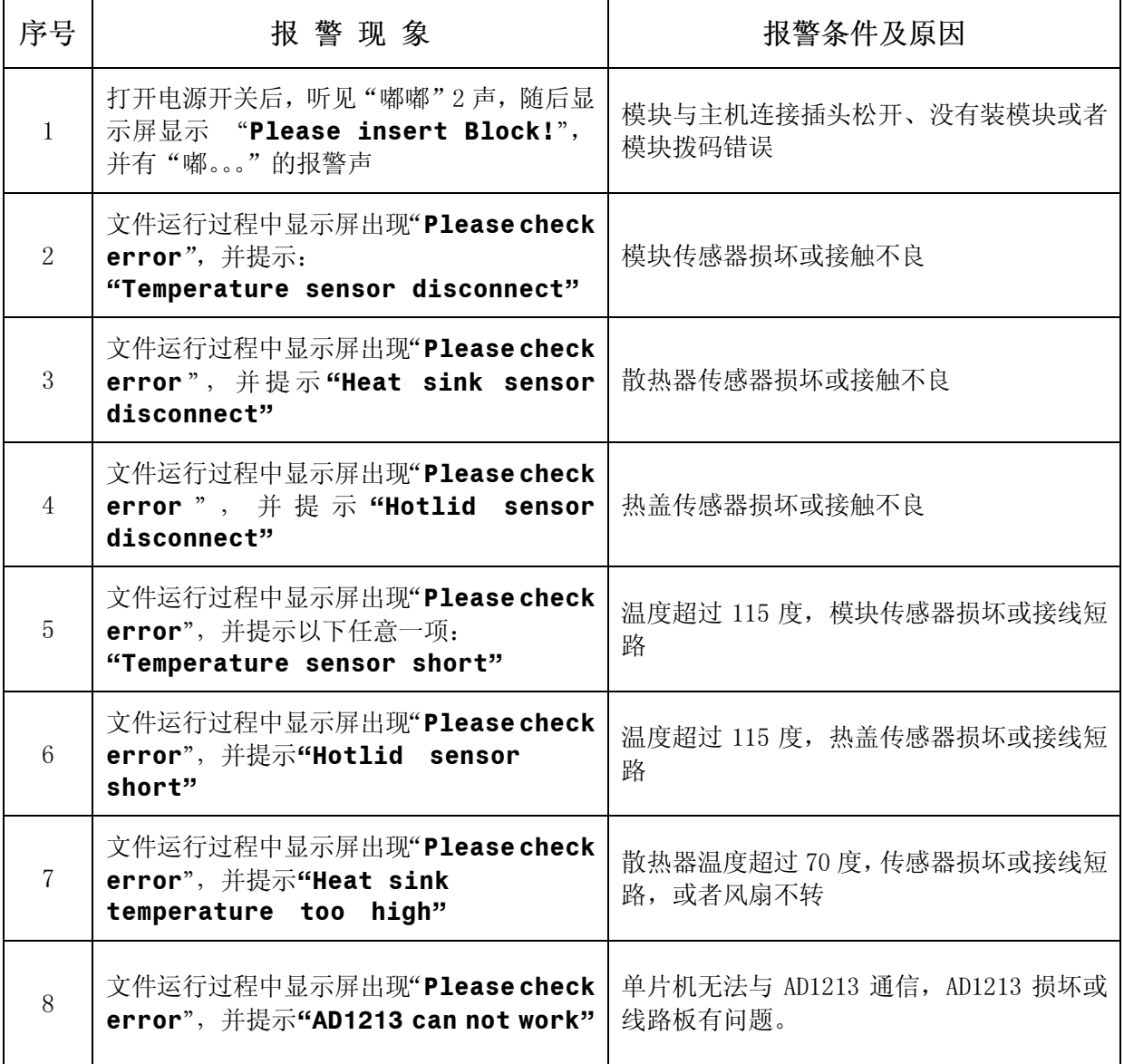

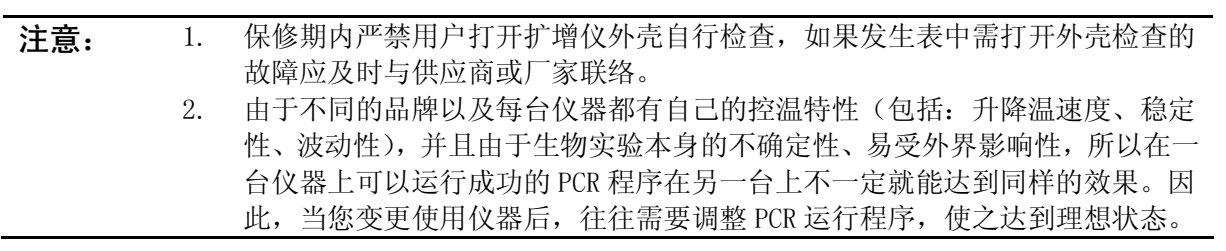

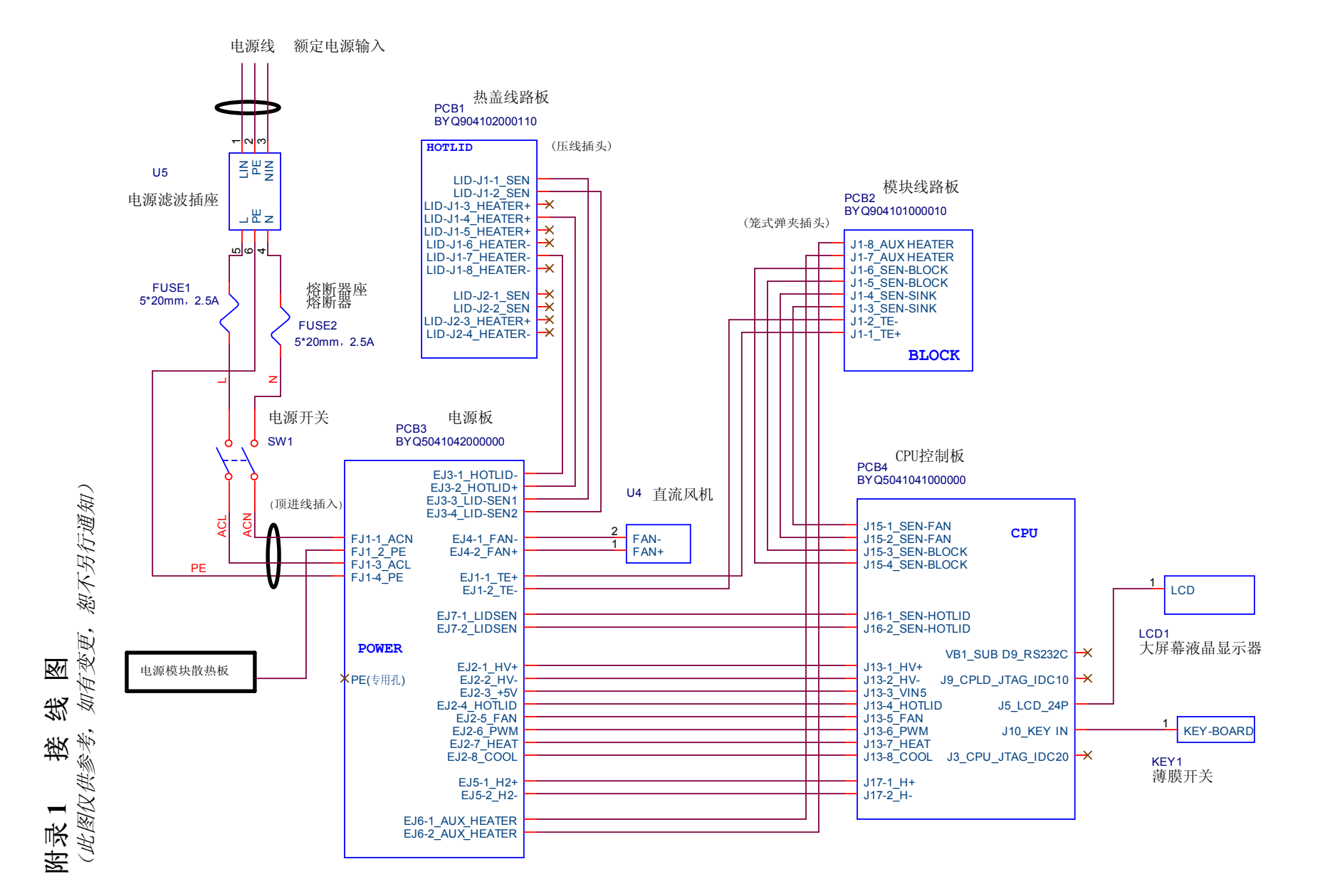

 $\overline{\phantom{0}}$ 咲 齿

Gene Q 基因扩增仪使用说明书

 $\bar{\mathbb{L}}$  $\overline{24}$  $\overline{1}$ 

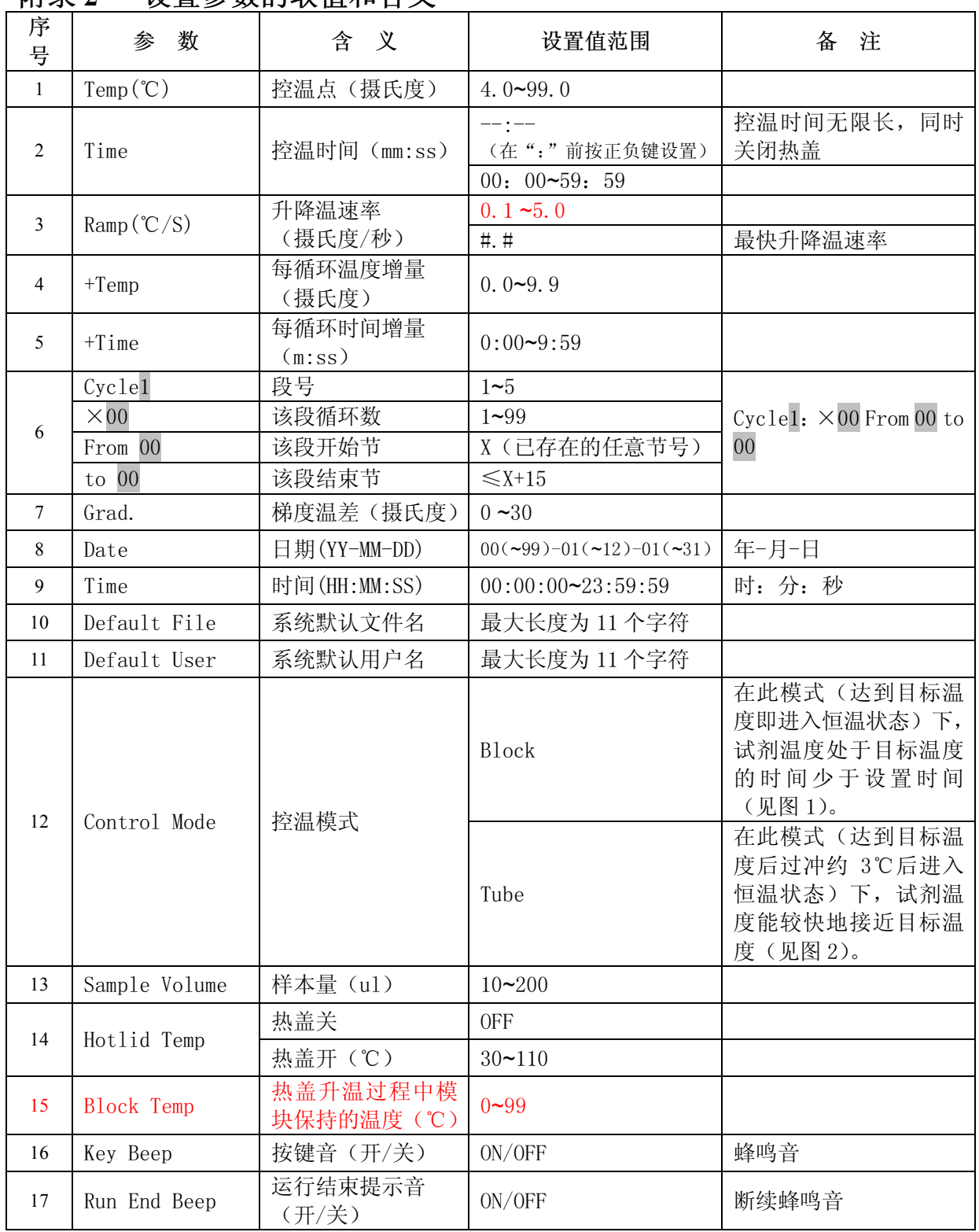

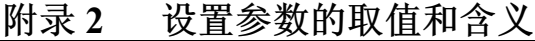

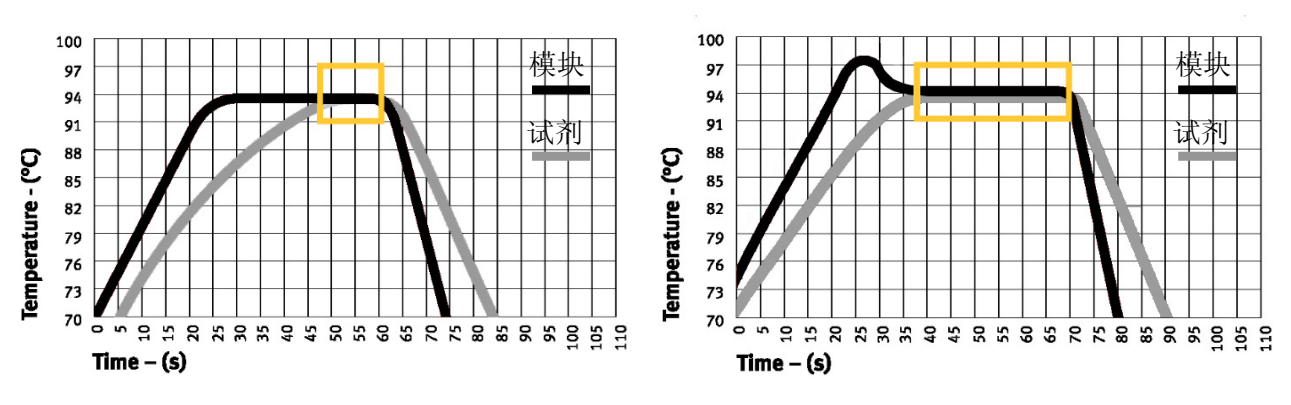

图 1

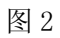

# 备忘录